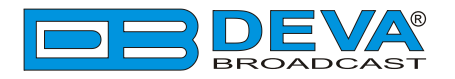

 $\blacktriangleright$ 

# *Quick User Guide*

# **DB7007**

## Advanced FM Radio Re-Broadcast Receiver with IP Audio & MP3 Backup Players

### **BEFORE YOU USE THIS PRODUCT**

In order to be able to enjoy all the benefits of owning your new DEVA product, please verify first that the latest software and firmware release were installed.

Visit **www.devabroadcast.com/downloads** for the most recent software and firmware downloads, prior the installation.

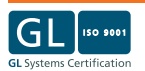

This Quick user guide will make the installation of DB7007 – Advanced FM Radio Re-Broadcast Receiver with IP Audio & MP3 Backup Players quick and easy. Applying these principles, you can simplify the process and save yourself extra time and effort. **For more information about the Safety precautions and the Operating environment recommendations please refer to the User Manual.**

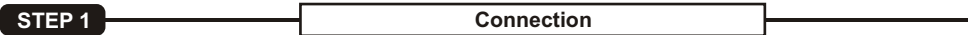

- 1. Install the unit on its operation place;
- 2. Before connecting the AC Power, make sure that the fuse rating is in accordance with the mains supply at your location. DB7007 Power Supply Factory Settings are: 100-240 VAC; 1Amp Fuse.;
- 3. Connect the antenna cable to the RF antenna input connector located on the rear panel of the device;
- 4. Plug the headphones into the front panel jack.

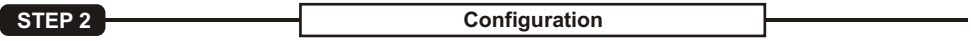

DB7007 can be operated in three methods. Through the Front panel navigational menu, DEVADevice Manager Software or via a standard WEB Browser.

**For more information about the Front panel navigational menu, please refer to the User Manual which can be found on www.devabroadcast.com/downloads**

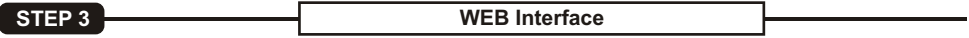

There are two options for access to the WEB Interface of DB7007. The first one is through manual identification of the IP address of the device, and the second one is through the Network discovery option (*For Windows 7 users only*).

```
STEP 3.1 Manual IP Address Identification
```
Connect the device to a local network or to the Internet by a LAN cable. Through the Front panel navigational menu pressing the [OK] button will enable you to enter the device main menu.

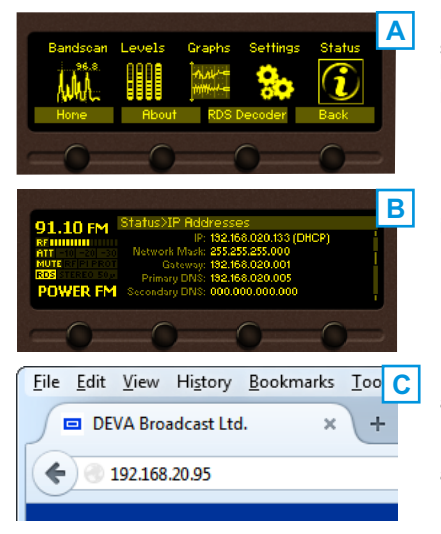

Using the [RIGHT] navigational button find the *Status* section located at the end of the menu (A). Press the [OK] button to enter the *Status* section. Via the front panel navigational menu press the [DOWN] button.

This operation will visualize the screen (B) containing information about the IPaddress of the device.

Open a new WEB Browser and enter the device IP address in the address field then press [Enter] (C).

A window that requires username and password will appear. (*For more information refer to***Step 4**)

**NOTE:** Due to the inability of some WEB Browsers to read the IP address format displayed on the screen of the device, the numbers included in the IP Address must be written without the leading zeros. For example: *192.168.020.095* must be written as *192.168.20.95*

Network discovery is a network setting that defines whether your computer can see (find) other computers and devices on the network and whether other computers on the network can see your computer. By default, Windows Firewall blocks network discovery but you can enable it.

- 1. Open Advanced sharing settings by clicking the [Start] button, and then on "Control Panel". In the search box, type "network", click "Network and Sharing Center", and then, in the left pane click "Change advanced sharing settings";
- 2. Select your current network profile;
- 3. Click **Turn on network discovery**, and then click Save changes. If you're prompted for an administrator password or confirmation, type the password or provide confirmation.
- 4. To access the device open a new Explorer bar and click on **Network**. If you have successfully enabled the network discovery option, the device will be displayed. Double click on **the device** will open a new WEB browser window requiring Username and password. (*For more information refer to***Step 4**).
- **NOTE:** If you have already enabled this function on your computer just open a new Explorer bar and click on **Network**. The device must be displayed. If not follow the instructions from **Step 3.1** or **Step 3.2**

**STEP 4 Device Accsess**

The DB7007 provides you with a protected access to the device settings. You can choose between two types of log in:

- 1. *ADMINISTRATOR* which will give you full control over the settings (username: *admin*, password: *pass*);
- 2. *USER* this type of log-in will allow you to monitor the device and choose different stations without applying settings (username: *user*, password: *pass*).

#### **In order to make the necessary adjustments to the device please log in as ADMINISTRATOR.**

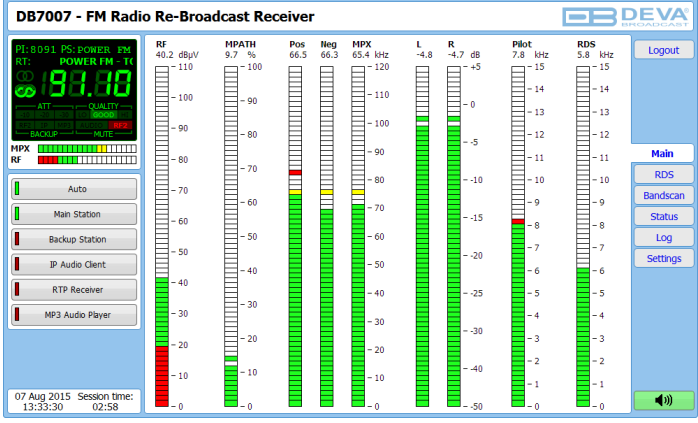

*After successful log in the Control Window will look like this.*

**STEP 5 DEVA Device Manager Software** 

DEVADevice Manager is software to control several devices from DEVA's wide range product line. Aimed at facilitating the use of our products, DEVA Device Manager Software is free of charge. The latest release can be found on our website www.devabroadcast.com or on a supplied CD accompanying the purchased product.

In order to avail yourself of all provided by the software advantages, please refer to DEVA Device Manager Software's user manual which could also be found in the downloads section on our website **www.devabroadcast.com/downloads**

#### **STEP 6 Backup Sources**

It is recommended the backup sources priority to be set prior to DB7007's installation in the broadcasting change. The priority of the backup sources is user defined, but the main source is only one (*Main Station*) and cannot be changed. To set the priority via the WEB Interface go to *Settings> Backup*.

*How the backup source priority works?* – If the audio from the main source disappears, the DB7007 will automatically switch to the first backup source; if it also fails, the unit will switch to the second, etc. Once a source with higher priority is restored, the unit will switch back to it.

It is important the appropriate levels of loss and recovery of the audio signal and the corresponding timeouts to be set.

When the IPAudio Client is set – specify *URL*, *Decoder*, *Gain* and *Pre-buffer time*. Several options for decoder are available. The proper one can be chosen from the drop-down menu.

When RTP Receiver is set – specify *Port*, *Decoder*, *Gain* adjustments and *Multicast group IP*.

*For your information:* A multicast address (Mcast group) is a logical identifier for a group of hosts in a computer network, that are available to process datagrams or frames intended to be multicasted for a designated network service.

*How can I upload MP3 files? –* DB7007 has a built-in backup audio file player. It plays tracks from SD Card storage which are uploaded over the FTP. All backup audio files must be stored in the folder named Audio (that could be found in the root of the SD Card). Subfolders are not allowed. The playlist file, if used, must be named playlist.m3u.

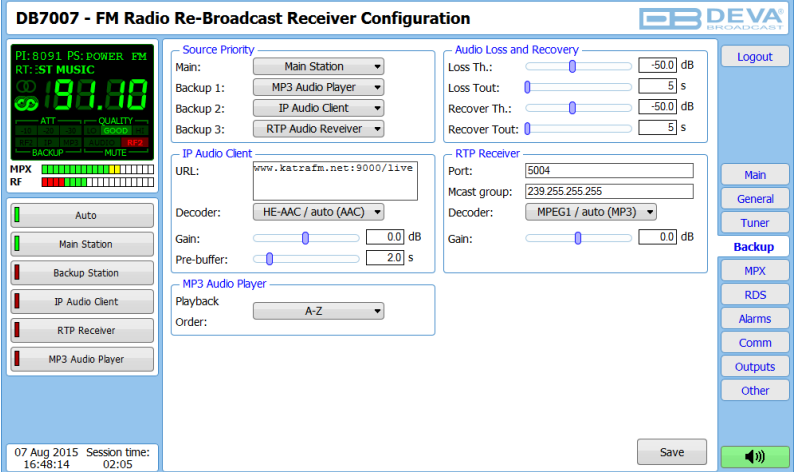

*Please refer to the User manual for detailed information on how to configure and explore your device.*